HOUGANG **SECONDARY SCHOOL** 

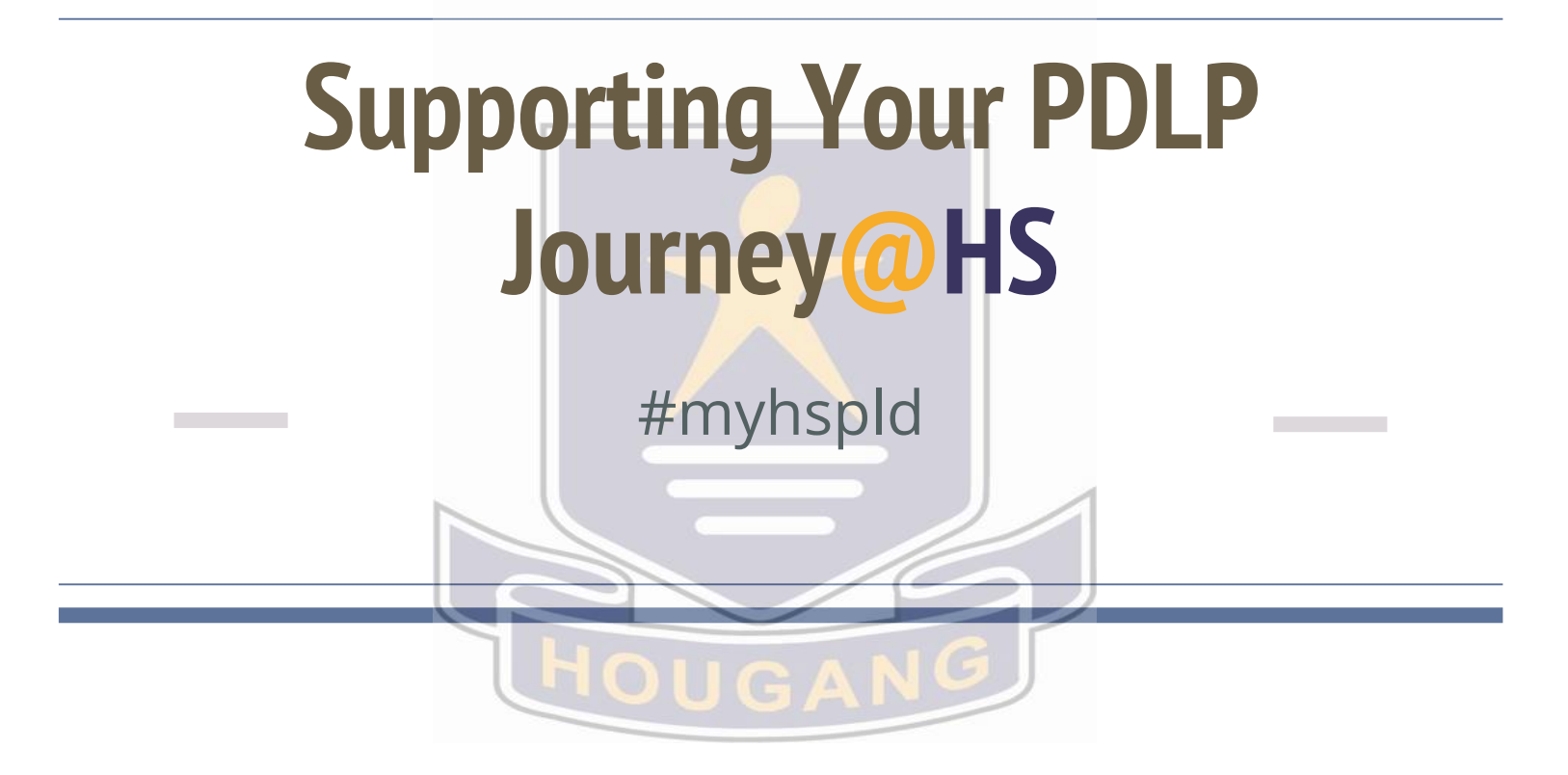

# **Key questions to Hougeans**

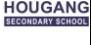

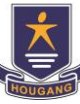

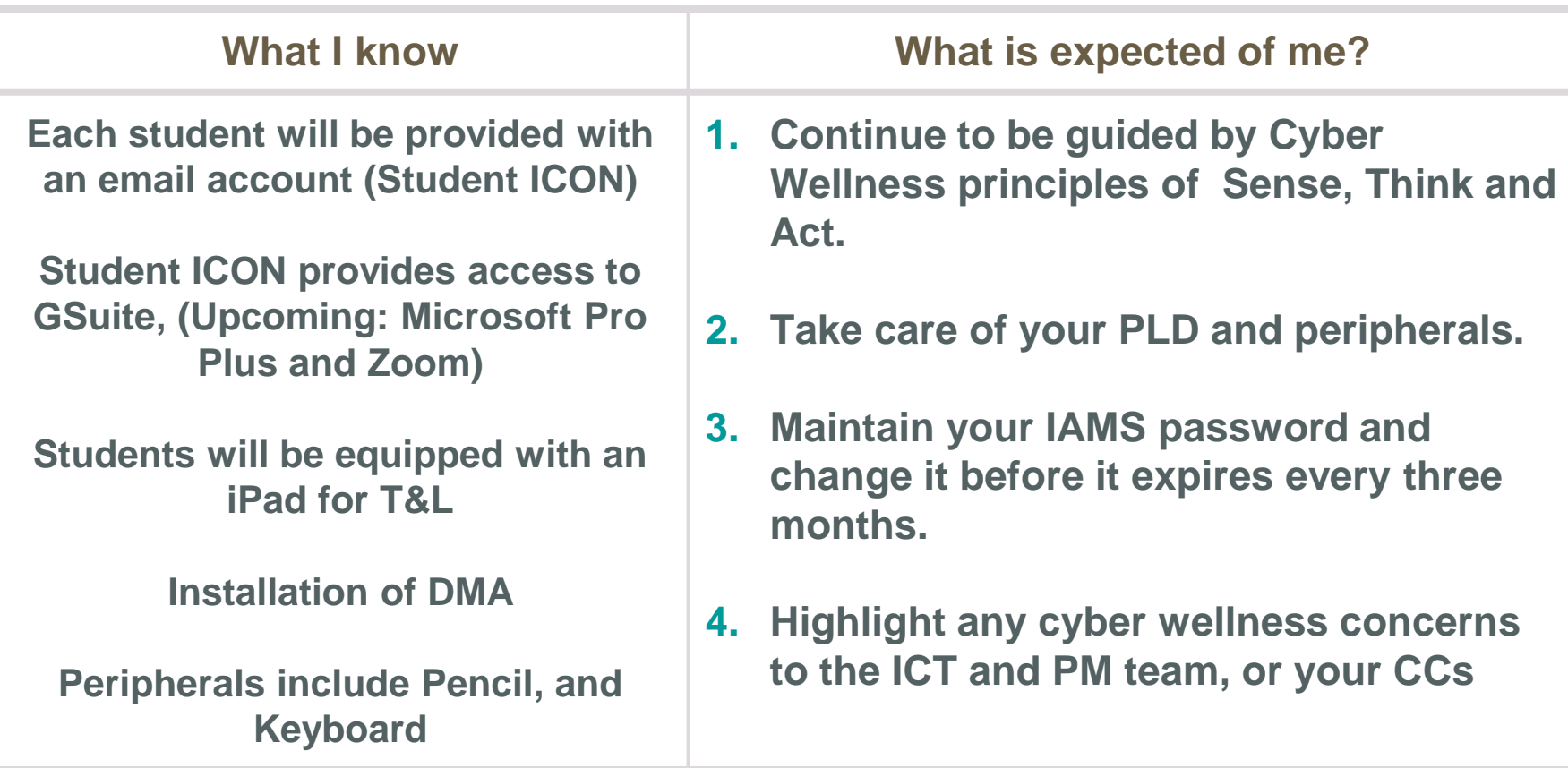

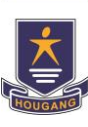

## **Upcoming Activities for PDLP Journey@HS**

- Onboarding to Student ICON (23rd to 30th Apr) *[Updated]*
- Briefing to Parents on PDLP and DMA (Sign-up basis, comms to parents via PG)
- Onboarding to PLD ( $7<sup>th</sup>$  and 12<sup>th</sup> May)
- Follow-up on PLD issues (installation of screen protector etc., onboarding of personal PLDs)

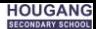

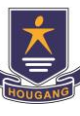

# **Partnering you for your Cyber Well-being - DMA**

- The default Device Management Application (DMA) settings will be used. **Parents will be informed on DMA-related matters via PG**.
- We encouraged students to maintain a balanced lifestyle between offline and online activities.
- Continue to be a safe and responsible user of the internet and maintain a positive online presence
- Be responsible for personal well-being in the cyberspace while looking out for your peers.

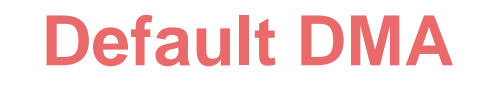

**MOE DMA settings will continue after school hours** Devices to be restricted only to teaching and learning.

*\*School hours refer to 7 am to 6 pm daily, inclusive of weekends and school and public holidays*

## **Data Collected and Access Rights**

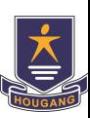

**HOUGANG** 

The DMA does **NOT** collect any of these data:

- Student login IDs and passwords
- Student's activities and data (e.g. posts, online comments, shopping cart, etc.) when they visit websites and use apps
- Documents and photos stored in the PLDs
- **PLD** location
- Webcam videos and microphone recordings

@students.edu.sg

## **Student ICON**

**Empowering You Learning with You**

#### **Student ICON Overview**

**Steps**

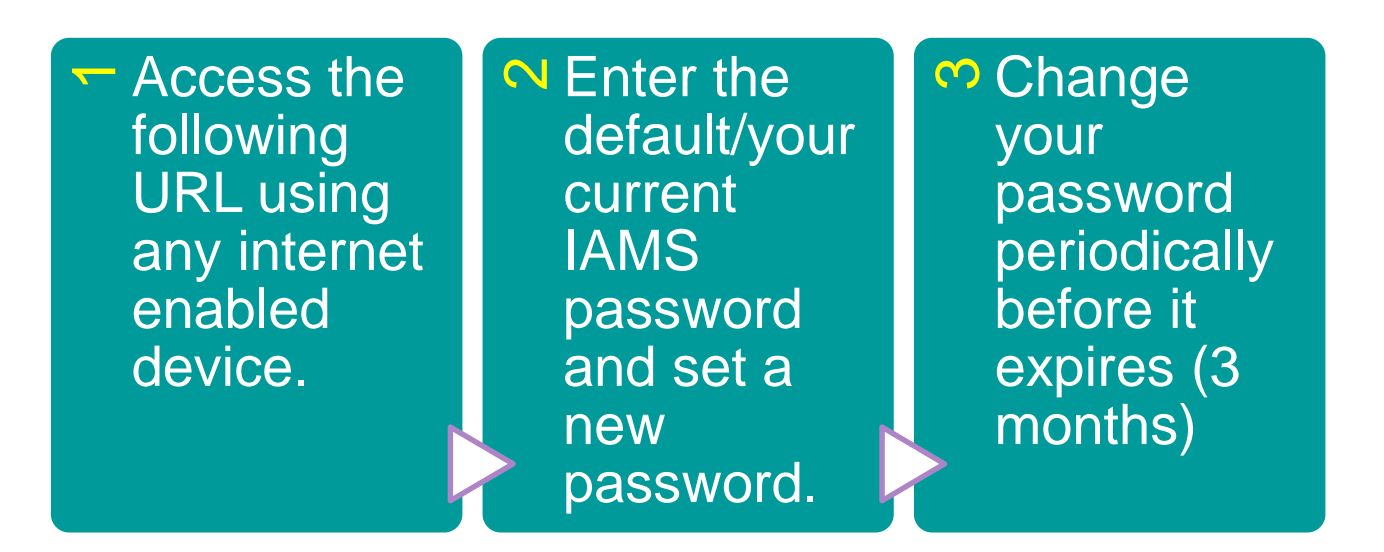

## **https://workspace.google.com/dashboard**

Use your web browser\*(e.g., Chrome, **Onboarding Student iCON** Safari) to access Student iCON at: **https://workspace.google.com/dashboard**

- Enter your **Student** *iCON email address. Click Next.*
- You will be directed to the **Microsoft sign in** page to authenticate your credential. **2**

Enter your **Student** *iCON email address again and click Next.*

Enter your **IAMS** *password and click Sign in*. **3**

If you encounter issues during login, please refer to Annex A for troubleshooting instructions.

\*Note that mobile apps such as Gmail app and Apple Mail app are not supported in the pilot phase.

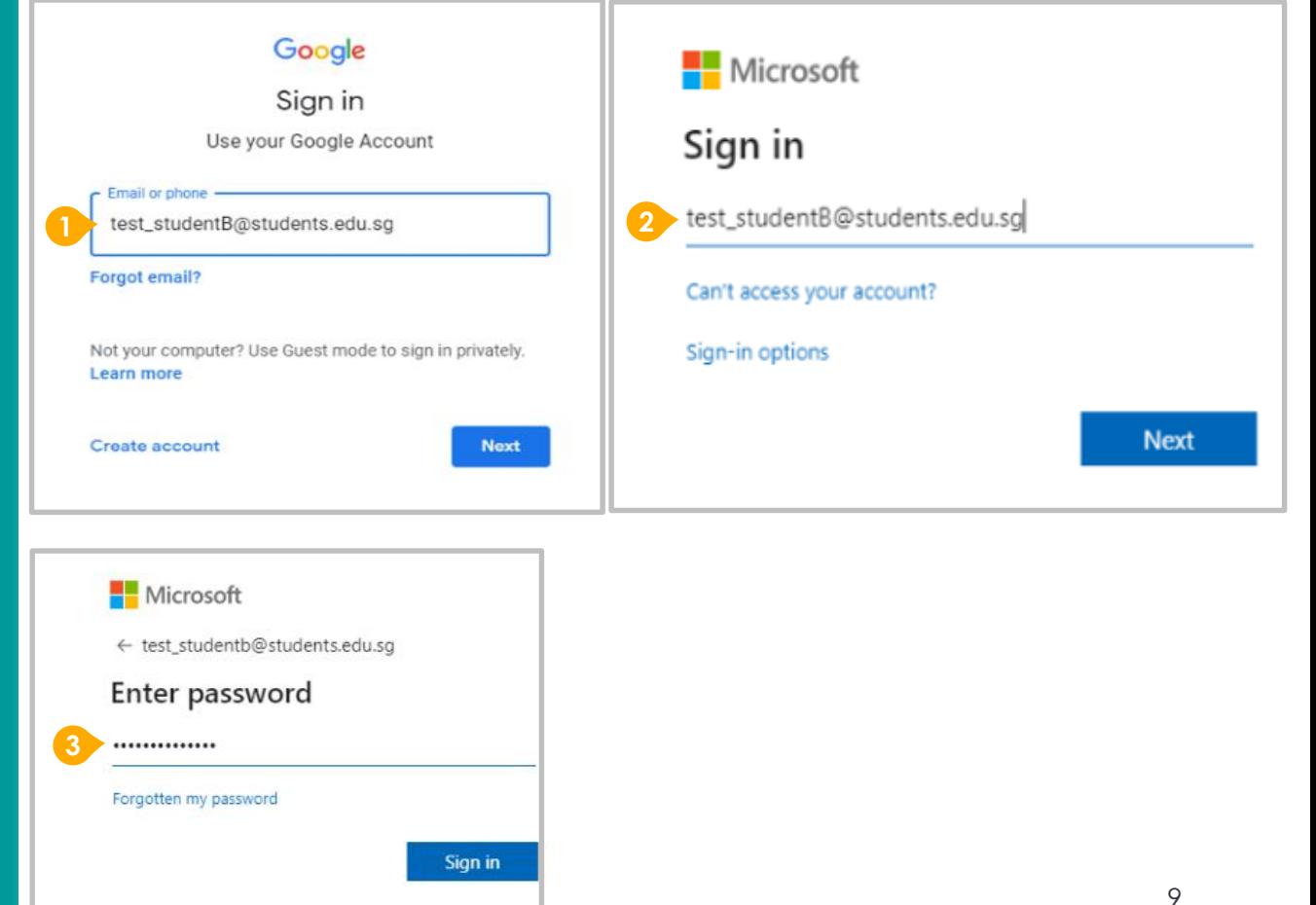

If you have reset your IAMS password before, please continue to step 4. If you have not reset your password, please proceed to step 5.

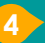

**4** You will be prompted to input your **current password** in the first field followed by your **new password in the second and third field** .

Click **Sign in** to proceed .

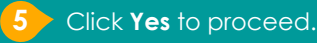

To acknowledge the **67** To acknowledge the<br>
message, click **Accept.**<br>
Take note of the terms conditions in the use of the ender<br>
email account. Take note of the terms and conditions in the use of this email account.

**Google Workspace Dashboard page.** To ensure that the onboarding is complete, refer to page 4, 5, 6.

- Page 4: Primary 1 to 3
- Page 5: Primary 4 to 6
- Page 6 : Secondary and JC/MI

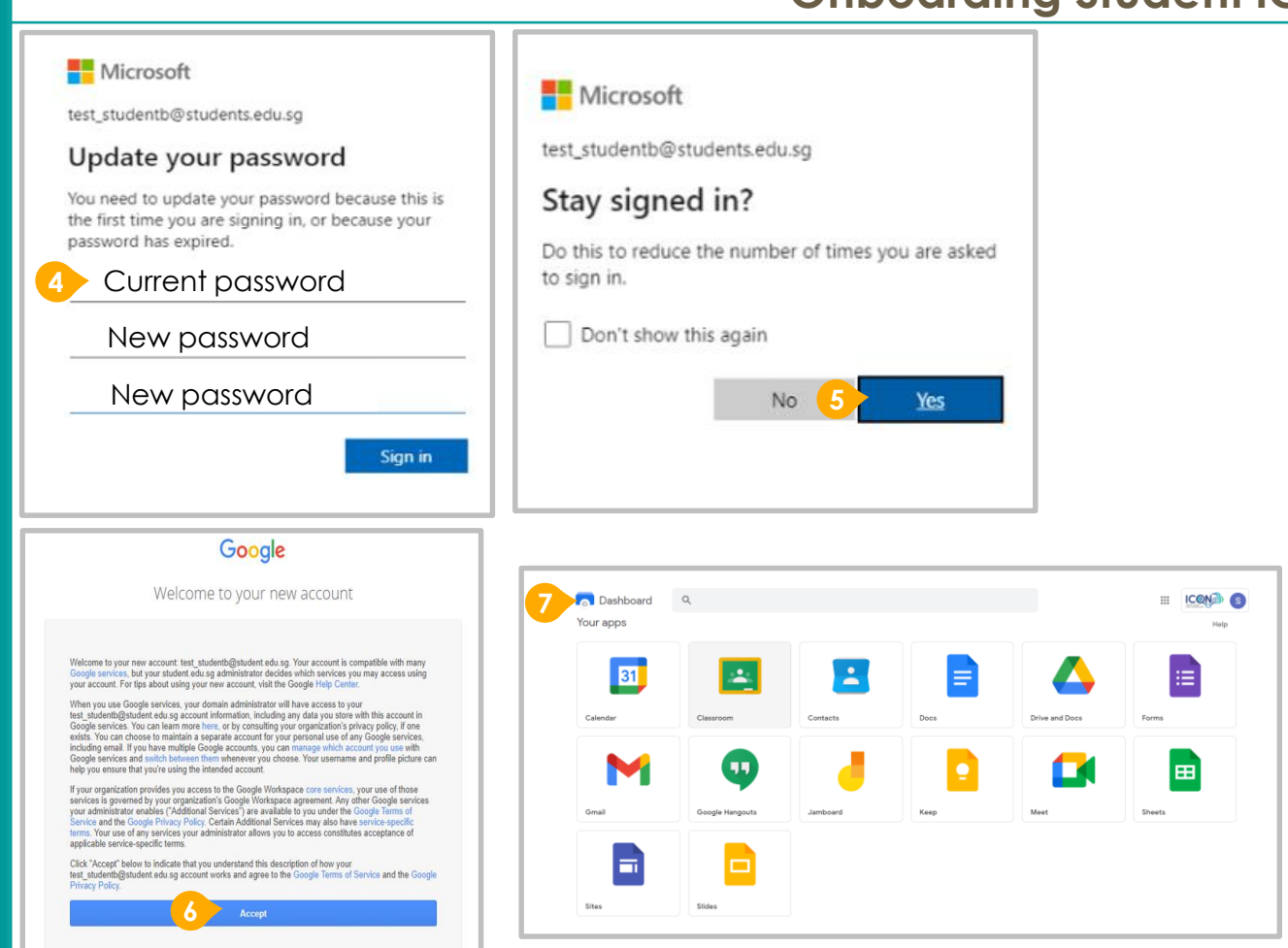

### **Onboarding Student iCON**

### **Apps available for Secondary Schools**

**<sup>1</sup>** Students in **Secondary** should see these apps on the dashboard.

If you have apps shown on this slide that are missing from your account, please report it to your teacher. Your teacher will log a case with SSOE 2 Service Desk.

## **Offline** Mode

Student iCON (Google) offline mode would be activated on 20 Apr 2021. It allows students to create, view and edit Docs, Sheets and Slides even when students are not connected to the Internet.

## GSuite – linked to Student ICON

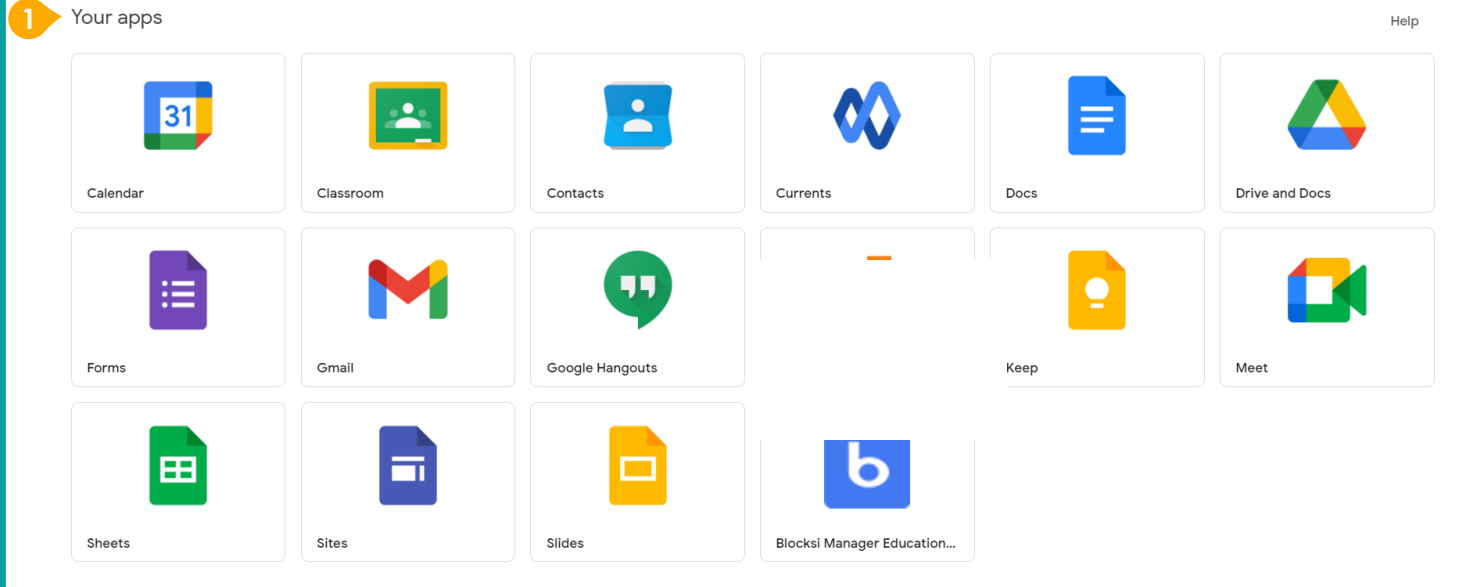

11

## **Expectation** and Support

- (1) It is **students' responsibility** to change their password.
- (2) Students can go through the same process to **change their password** from this Friday (23rd Apr) after curriculum time. This should be completed **before 30th Apr**.
- (3) Levels **are rostered** as follows to avoid overcrowding. Students should, as a matter of personal responsibility, perform the onboarding on their own using a standard laptop/desktop at home. Should you encounter issues or do not have access to such devices, you can come to the comp labs on your allocated day in the afternoon for assistance.

## Refer to **annexes** for Trouble-shooting guide

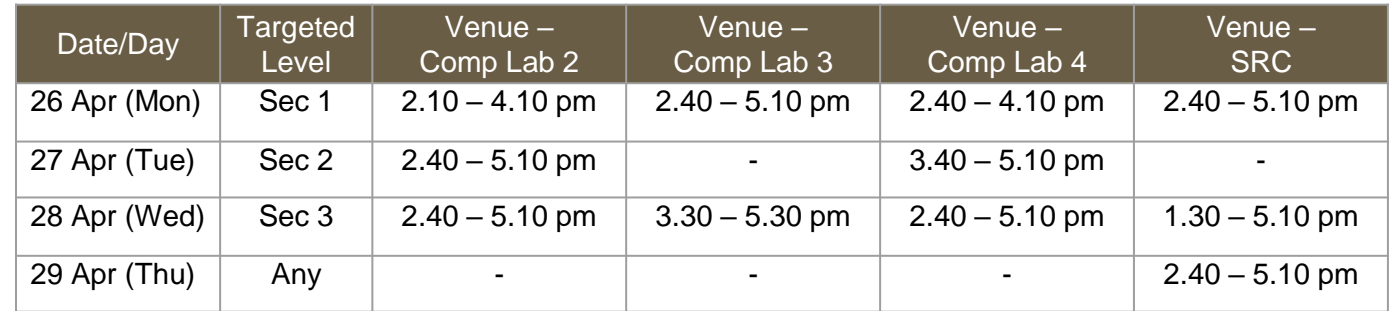

#### **Student Accounts overview**

## **Security** and Safety

**Maintaining** your **Acounts** 

Most of the IAMS will be integrated with IAMS in the future. IT is very important that you maintain and safekeep your IAMS password.

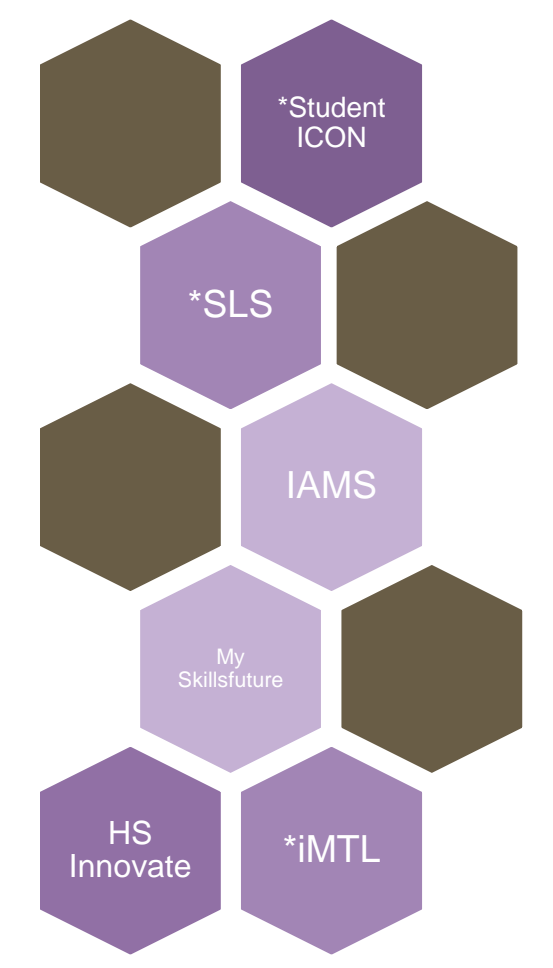

**Maintaining** your IAMS

**IAMS Student Account Coordinator (ISAC)**

Students are expected to **maintain your own IAMS account** and perform a password change at the HS Library or SRC (Term 3 onwards)

password IF account is locked, please approach the general office to look for either

of the following ISAC.

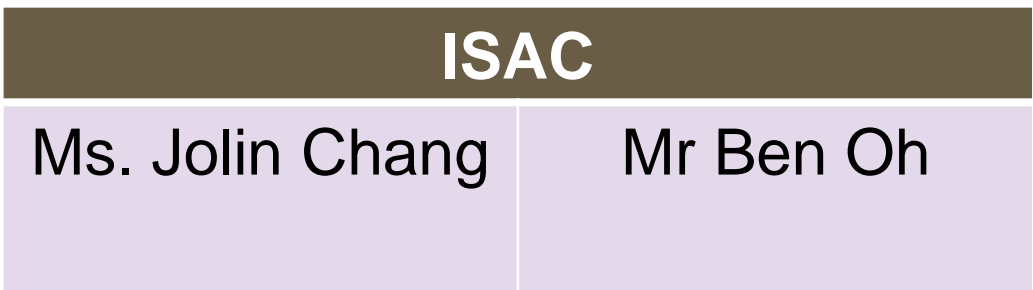

You will need your **Student** ICON User ID and Password to onboard the PLD

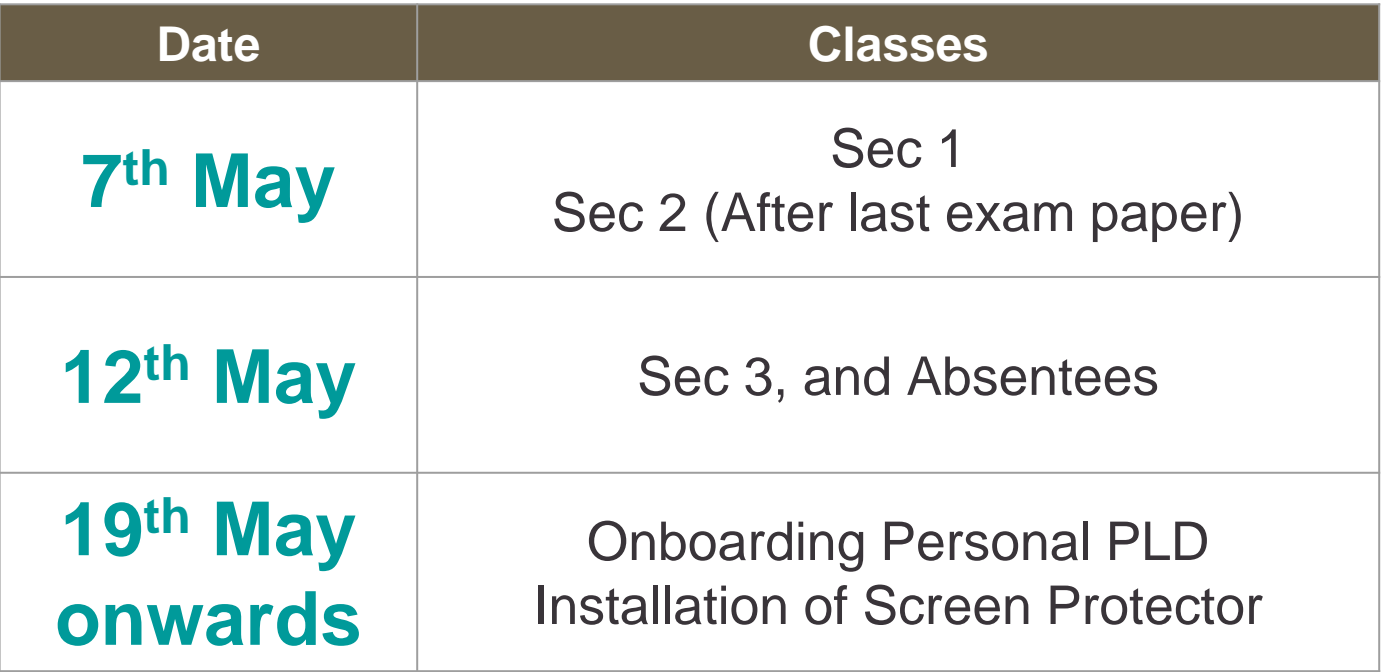

- Each session will be 1.5 h
- **-** Details will be shared with parents via PG

**encounter when onboarding to Student iCON.**

For issues A to C, please report it to your CC who will log a case with SSOE Service Desk:

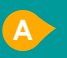

**A** When you use a web browser to visit a Google app on your dashboard and see this error message.

**B** The email address you have provided for the Google or Microsoft Sign In page cannot be found. **C**

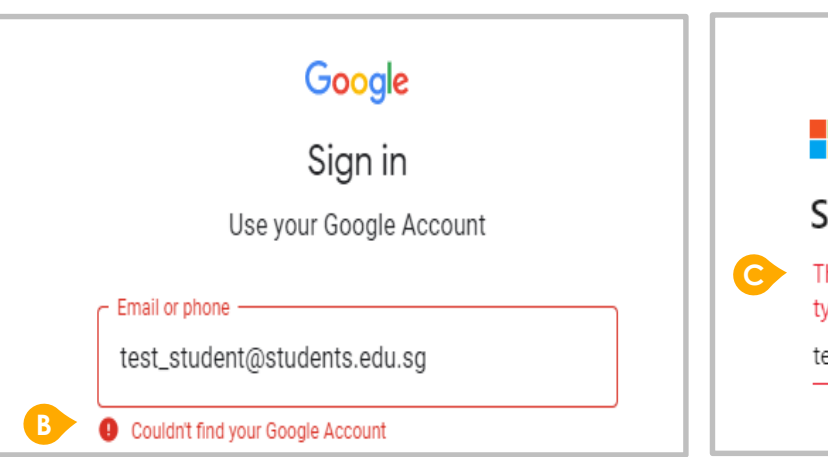

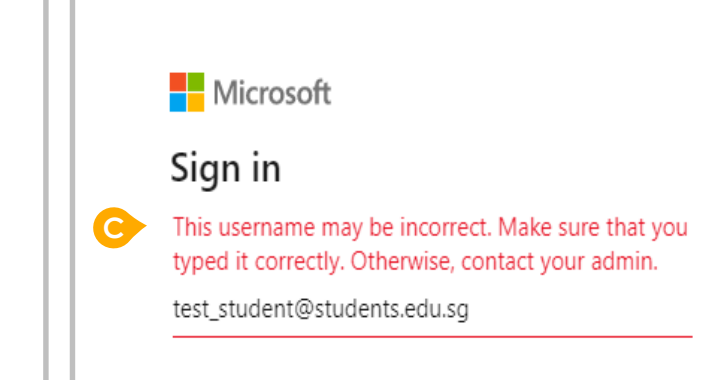

### **ANNEX A1 – Troubleshooting instructions for potential onboarding issues Possible issues you may**

Google

**A**

We are sorry, but you do not have access to Gmail. Please contact your Organization Administrator for access.

#### **encounter when onboarding to Student iCON.**

For issue D, E or other IAMS password-related issues, e.g. forgotten password or inactive account, please approach your school's IAMS Student Account Coordinator (ISAC) to reset your password.

The password you have provided is incorrect. **D**

Your account has been locked out due to keying in the incorrect password too many times. **E**

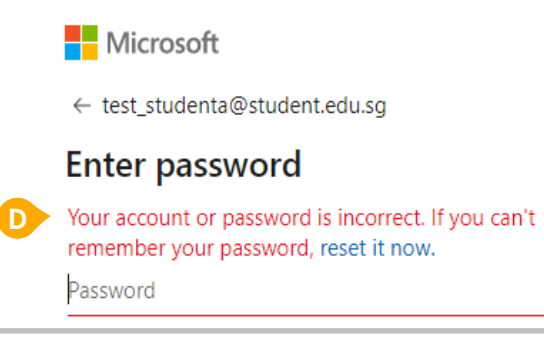

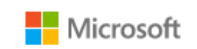

← test\_student@students.edu.sq

#### Enter password

Your account has been temporarily locked to prevent unauthorised use. Try again later, and if you still have trouble, contact your admin.

Password

**E**

**ANNEX A2 – Troubleshooting instructions for potential onboarding issues Possible issues you may**

17